## **Zoom Polling Feature Tutorial**

Zoom provides access to a polling feature within meetings. This feature allows you to create single choice or multiple-choice polling questions. Poll(s) can be launched during your meeting to gather responses from your attendees.

**Step 1:** Open a new browser window and go to **[art.zoom.us](https://art.zoom.us/)**. Click *Sign in*.

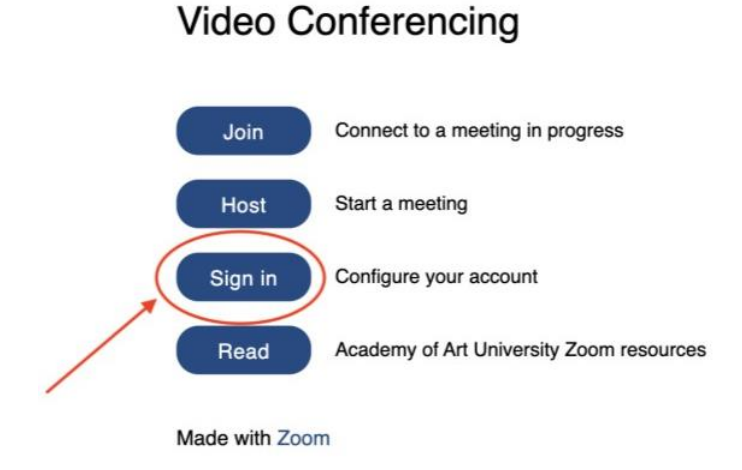

You will then be taken to the Academy of Art University log in page. Enter your Academy email address and password.

*\*Additional Notes:* 

- This is the same email address and password that you use to log in to your Outlook and Workday.
- *academyart.edu* for full-time faculty, *i.art.edu* for part-time faculty.
- For *academyart.edu* password help/reset, contact IT Help Desk: (415) 618-6400 o[r itservicedesk@academyart.edu](mailto:itservicedesk@academyart.edu)
- For *i.art.edu* password help/reset, please contact the Online Help Desk: (415) 618-3545 or [online@academyart.edu](mailto:online@academyart.edu)
- •

**Step 2:** Go to your *Meetings* tab. Select the scheduled meeting you would like to add a poll to by clicking on the meeting title.

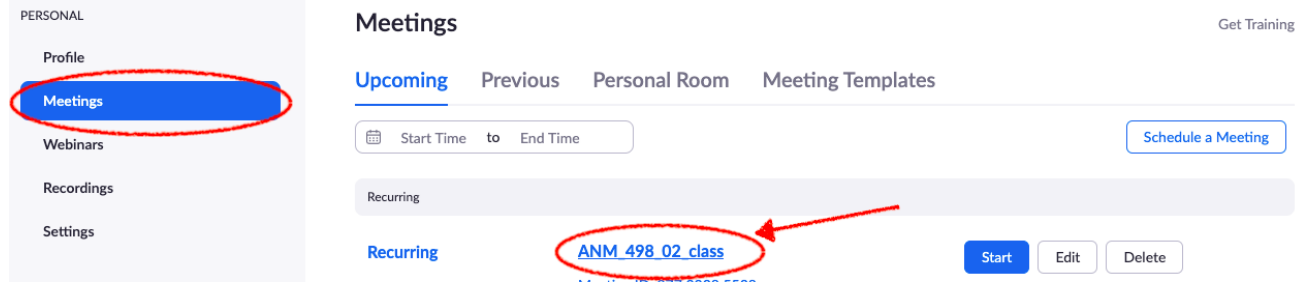

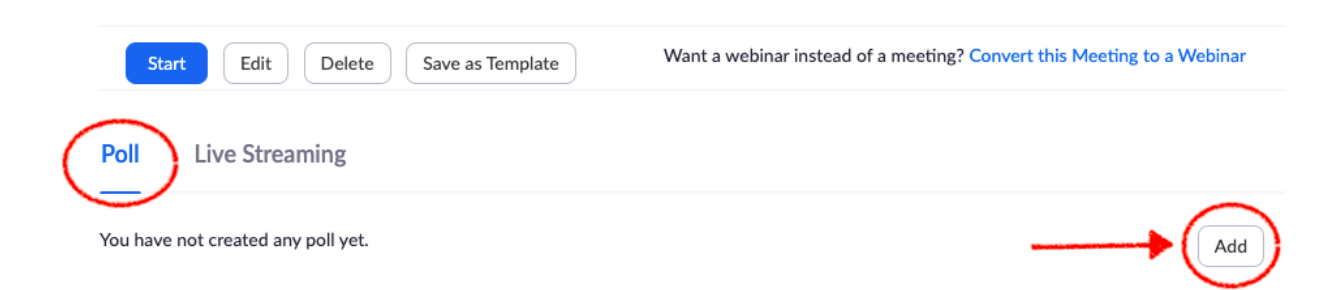

**Step 3**: Scroll to the bottom of the page for the *Poll* option. Click *Add* to create the poll.

**Step 4**: Enter title of your poll and the question you will ask. If you would like this poll to be anonymous, checkmark the box that says *Anonymous*. Select if you'd like your answers to be single or multiple choice. Type in the answer(s) to your question.

Add a Poll

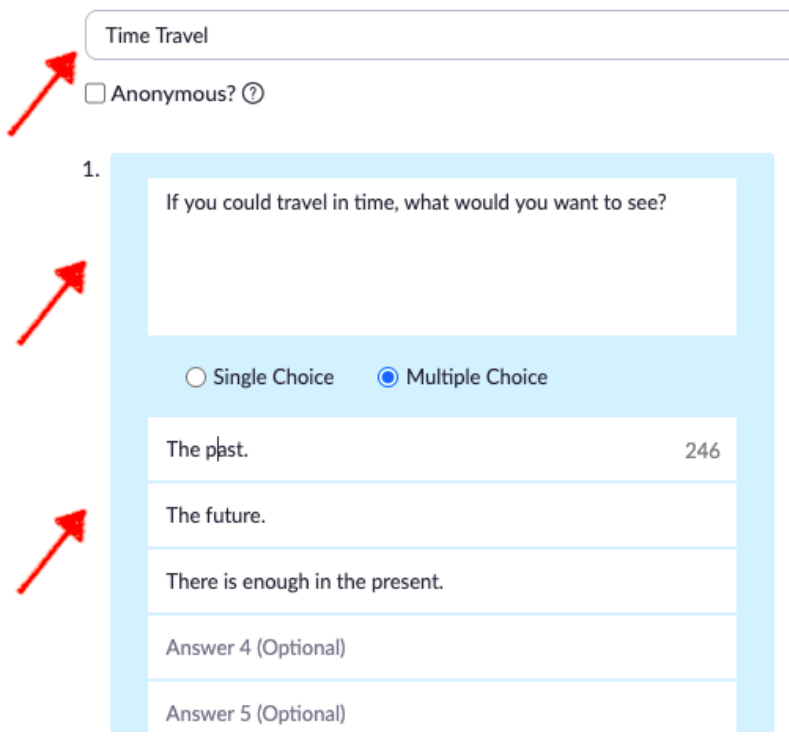

**Step 5**: Below you can add more questions. Once you are done, click *Save*.

\*You can create a *max* of 25 polls for a single meeting, with each poll having a *max* of 10 questions.

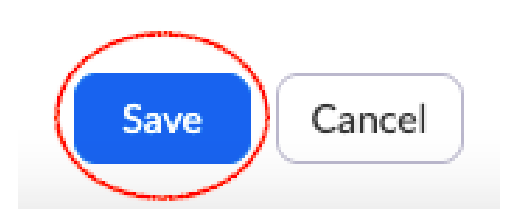

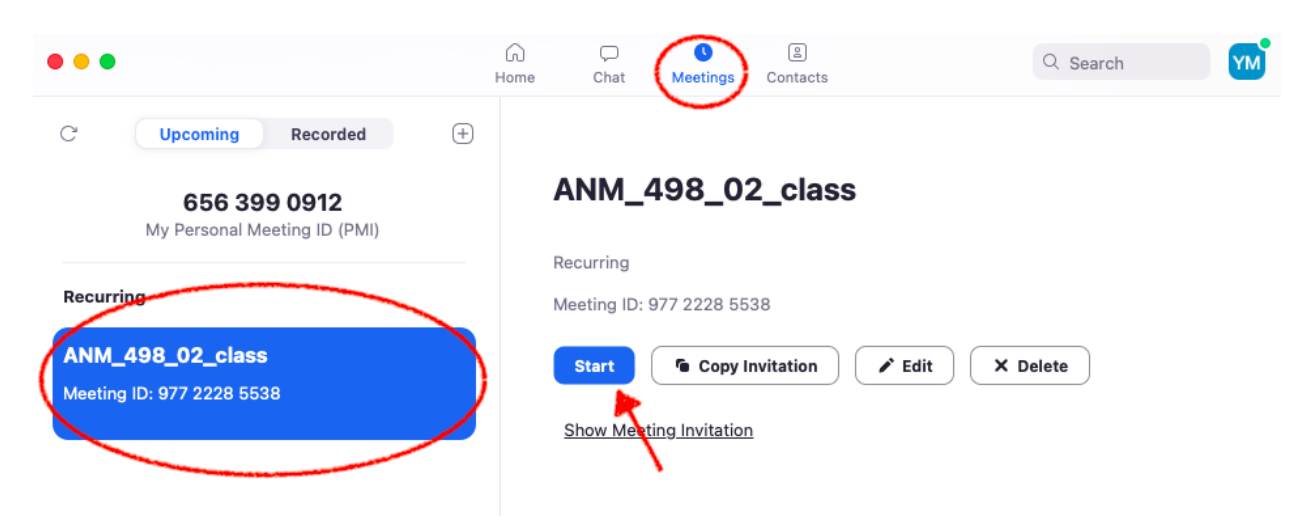

**Step 6:** Open your desktop client, go to *Meetings* and start your meeting.

**Step 7**: When you are ready to launch a poll in meeting, Click *Polling* in your meeting controls (at the bottom of the Zoom window).

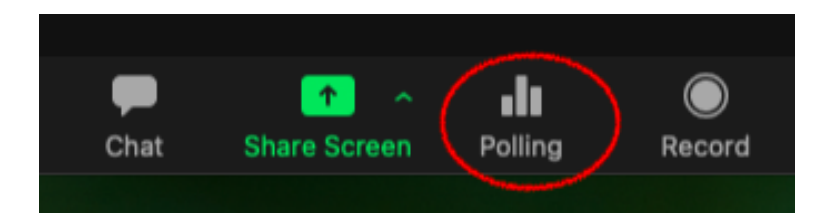

**Step 8**: To edit the question or add more questions click *Edit* at the top of your polls window. This will send you to the web portal to edit any poll information.

*\*Note:* Only the original meeting host can edit or add polls during a meeting. If the host or co-host role is transferred to another user, that user will only be able to launch polls already created.

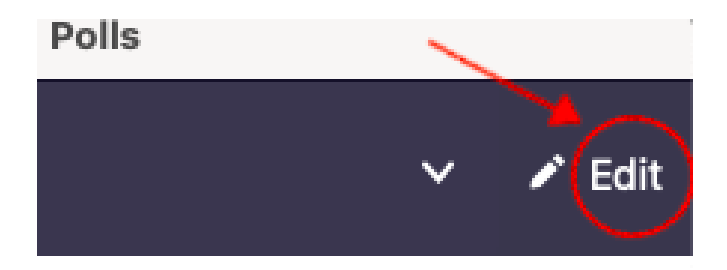

**Step 9**: For multiple polls, use the drop-down arrow to select the poll you would like to launch.

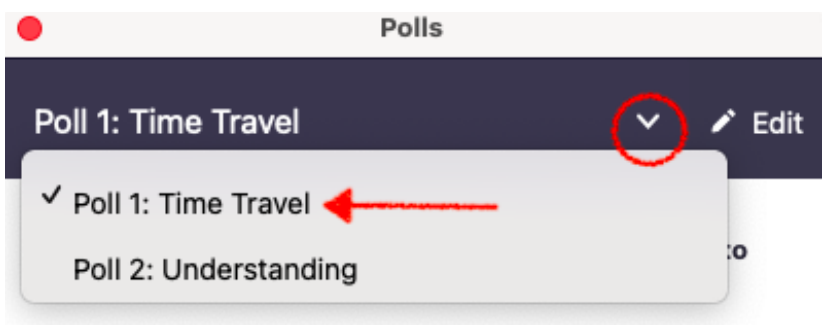

# **Step 10**: Click *Launch Poll*.

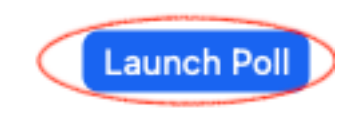

\*Participants in the meeting will now be prompted to answer the polling questions. The host will be able to view the results live.

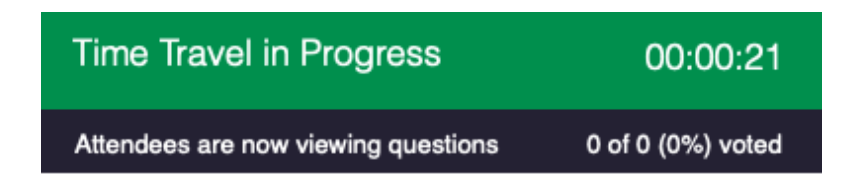

**Step 11**: To stop the poll, click *End Poll*.

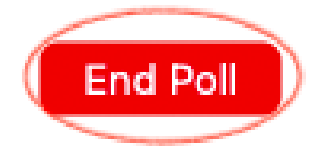

**Step 12**: To share the results of your poll with participants in the meeting, click *Share Results*.

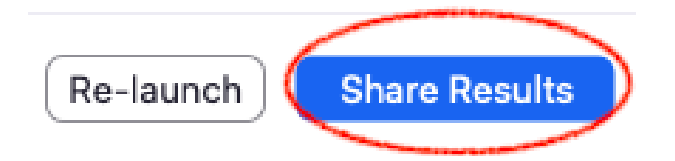

\*You can also choose to **Re-launch** the poll. If a poll is re-launched in a meeting, the poll report will only display the last poll occurrence. If you need to launch the same poll twice and want both sets of data, consider creating a second poll with the same questions as the original to avoid re-launching.

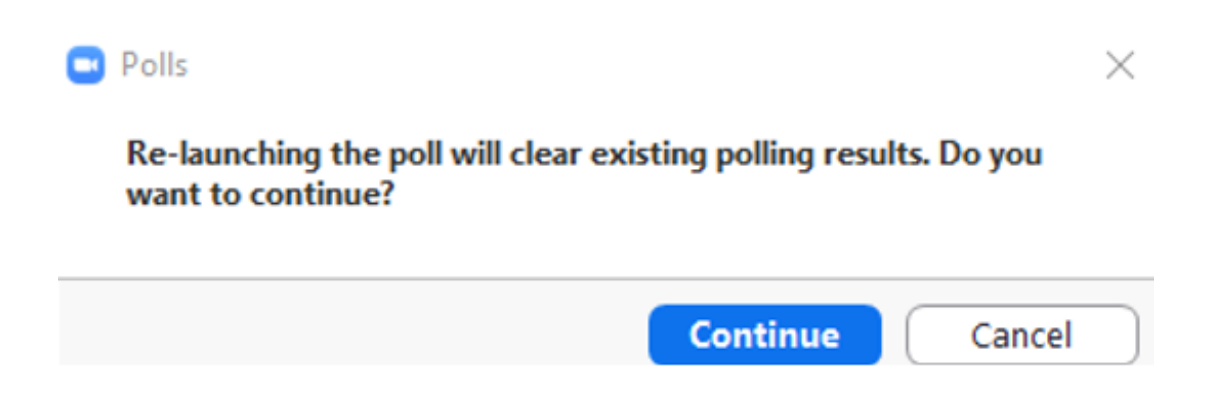

**Step 13**: To download and view your results after your meeting, go to: [https://art.zoom.us](https://art.zoom.us/) and log in with your Academy email address and password. Click on the *Reports* tab. Under usage reports, select *Meeting*.

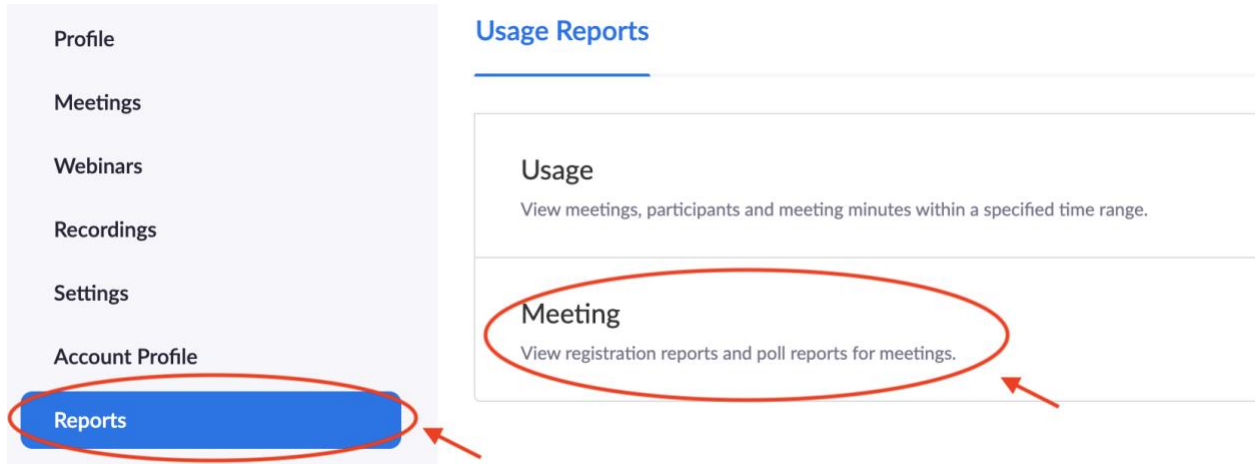

**Step 14**: Select *Poll Report* and enter the date range of your meeting. Click *Search*.

Reports > Usage Reports > Meeting

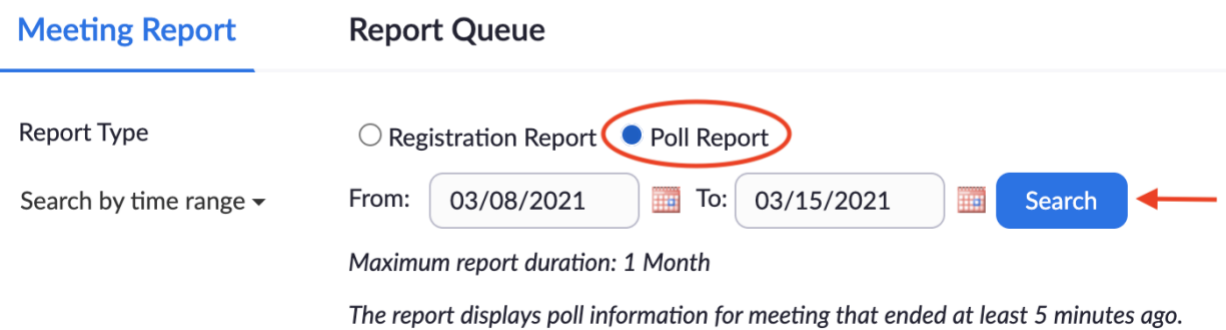

### **Step 15**: Click *Generate* on the right side of your desired report.

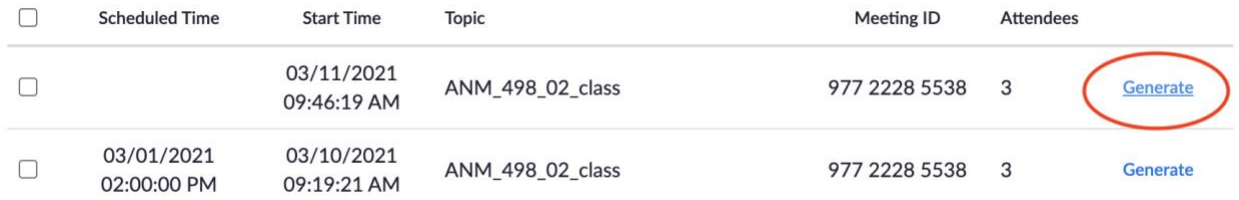

### **Step 16**: Click *Download*.

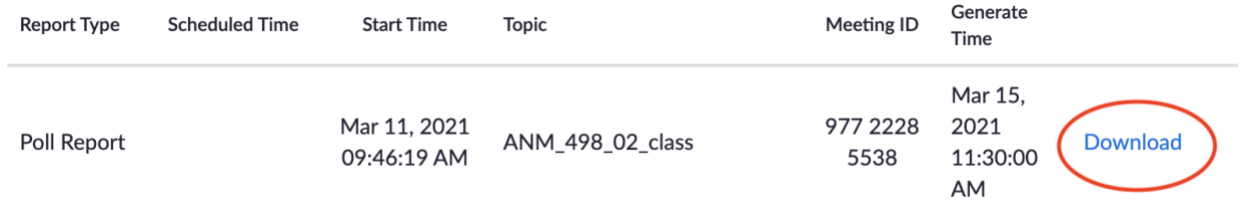

#### **Step 17**: The polling report will save as a .csv file on your computer.

\*Additional Notes:

- If registration was turned on and the poll was not anonymous, it will list the participants' names and email addresses.
- If registration was not on, the polling report will show the profile names of unauthenticated participants and the names and email addresses of authenticated participants.
- If the poll was anonymous, it will show "anonymous" for the participants' names and email addresses.